# Blog du Prof T.I.M. Technologies Informatique & Multimédia

# Fiche nº2 - Audacity - Prise en main

# Table des matières

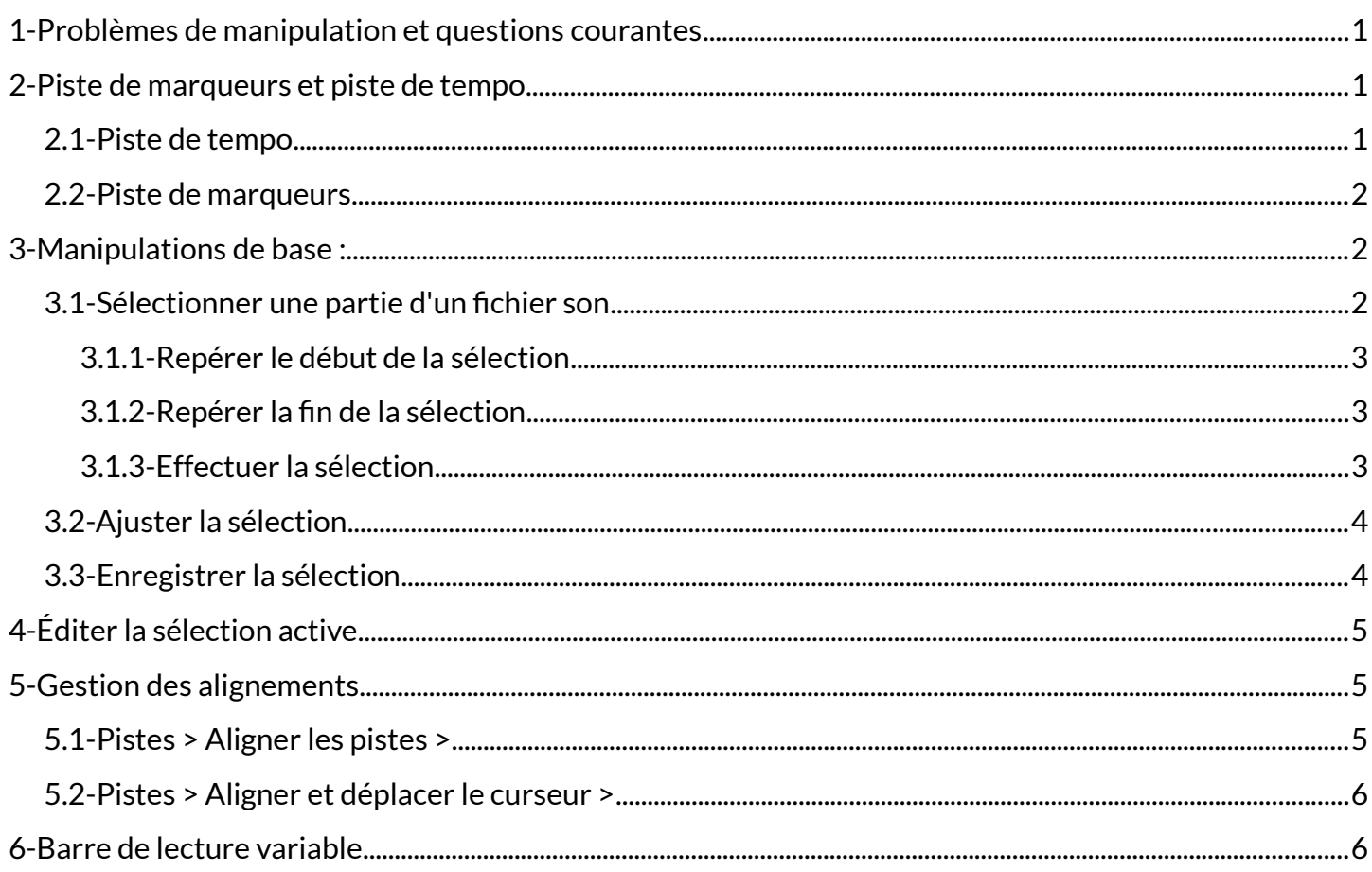

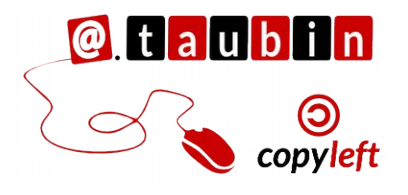

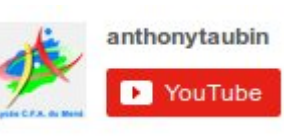

Le blog du prof TIM Technologies Inform@tic<br>&Multiméd **B** J'aime

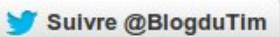

http://blogs.lyceecfadumene.fr/informatique

# <span id="page-1-0"></span>**1- Problèmes de manipulation et questions courantes**

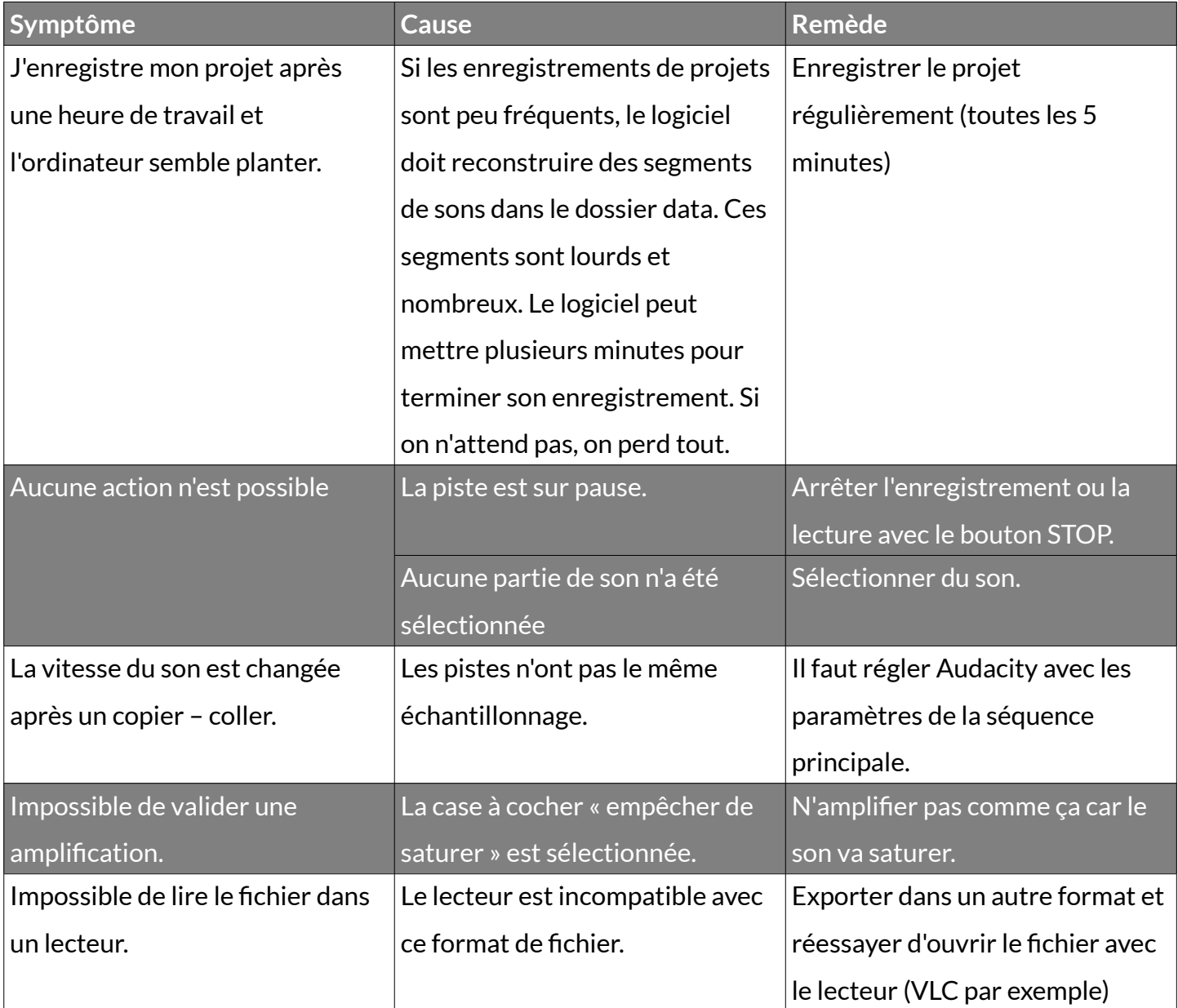

# <span id="page-1-1"></span>**2- Piste de marqueurs et piste de tempo**

#### <span id="page-1-2"></span>**2.1- Piste de tempo**

#### **Pistes > Ajouter nouvelle... > Piste de tempo**

Cela permet de se repérer plus facilement quand le projet est constitué de nombreuses pistes comme sur la copie d'écran ci-dessous.

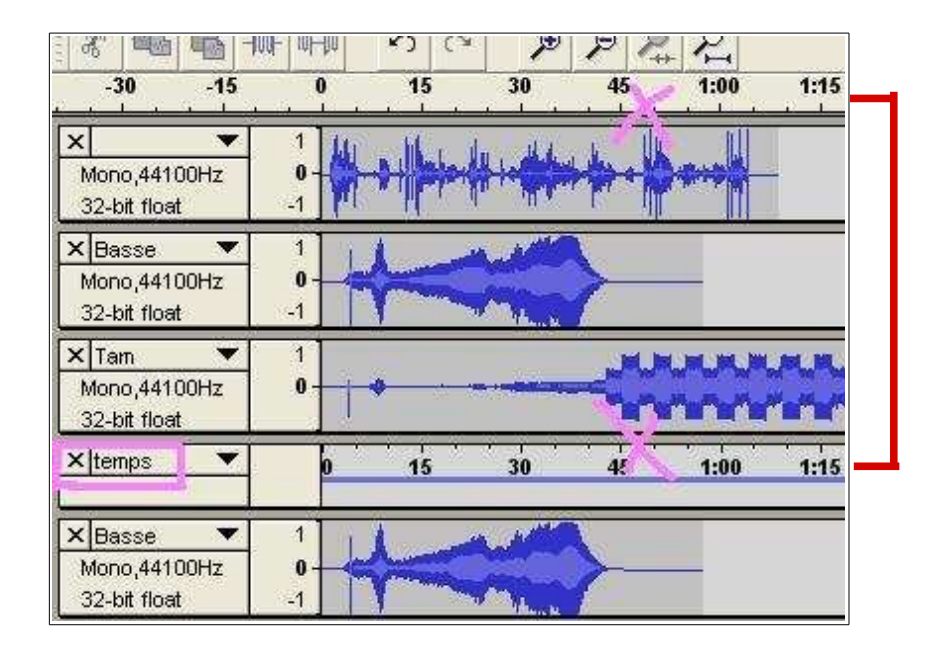

<span id="page-2-0"></span>**2.2- Piste de marqueurs**

#### **Pistes > Ajouter nouvelle... > Piste de marqueurs**

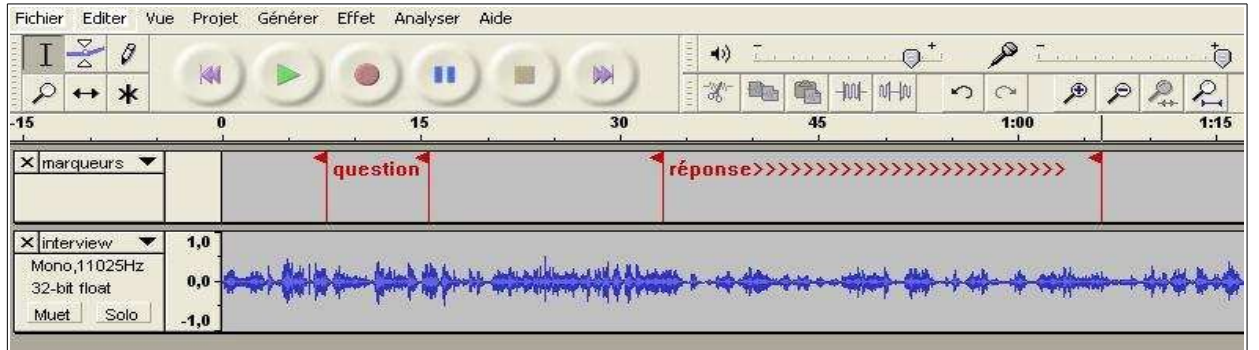

Les marqueurs sont très utiles lors du montage. Ils constituent des repères. Nommer vos

possible d'exporter les marqueurs au format .**txt**  pour les réutiliser par la suite. **Fichier > Exporter les marqueurs...**

# marqueurs pour plus de clarté. Il est également

# <span id="page-2-1"></span>**3- Manipulations de base :**

## <span id="page-2-2"></span>**3.1- Sélectionner une partie d'un fichier son**

Audacity permet d'effectuer des sélections très précises dans un continuum sonore.

**Pour cela, vous utiliserez quatre outils** 

#### **primordiaux :**

- L'indicateur de durée
- Les marqueurs
- L'outil main pour ajuster la sélection
- La loupe pour étirer le spectre en agrandissant la durée.

Afin de réaliser un travail de précision, il est recommandé d'utiliser **des marqueurs**.

#### <span id="page-3-0"></span>**3.1.1- Repérer le début de la sélection**

Créer une piste de marqueurs : Projet > Nouvelle piste de marqueurs

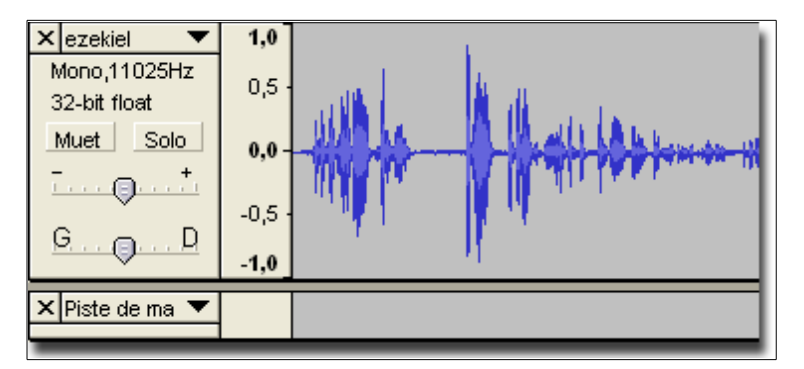

- Lancer la lecture de la piste audio en cliquant sur le bouton " **lecture** " de la console de manipulation des sons.
- Lorsque vous entendez le début de la partie à sélectionner cliquez sur le bouton " **pause** " de la console de manipulation des sons.
- <span id="page-3-1"></span>– Positionnez un marqueur à cet endroit : **Piste > Placer un marqueur sur la sélection (Crtl + B)**

#### **3.1.2- Repérer la fin de la sélection**

- Relancer la lecture de la piste audio en recliquant sur le bouton " **pause** " de la console de manipulation des sons.
- Lorsque vous entendez la fin de la partie à sélectionner cliquez sur le bouton " **pause** " de la console de manipulation des sons.
- Positionnez un marqueur à cet endroit : **Piste > Placer un marqueur sur la sélection (Crtl + B)**

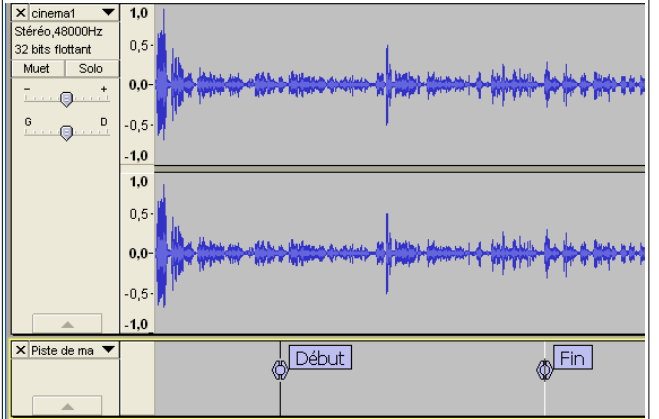

#### **3.1.3- Effectuer la sélection**

- <span id="page-3-2"></span>– Positionnez le curseur au niveau du premier marqueur sur la piste sonore.
- Garder le clic gauche souris maintenu et tirez la sélection en direction de l'autre marqueur.
- Relâchez alors le clic gauche, mais attention à ne pas recliquer sur le spectre pour ne pas perdre la sélection.
- Cliquez à présent sur " lecture " ; la lecture s'effectue uniquement sur la partie sélectionnée.

**Remarque :** des repères jaunes vous aide à « viser » les marqueurs.

# <span id="page-4-0"></span>**3.2- Ajuster la sélection**

Pour ajuster la sélection, utilisez l'outil main. Lorsque vous approchez des extrémités de votre sélection, le curseur se transforme en main. Vous pouvez alors déplacer le début et la fin de la sélection en maintenant le clic gauche souris enfoncé.

#### $15$  $45$ X cinema1<br>Stéréo<sub>1</sub>48000Hz  $\overline{10}$ Stéréo,48000H<br>32 bits flottant  $0.5$ Solo  $_{0,0}$  $\Theta$  $\circ$  $-0.5$  $.10$  $1,0$ X Piste de ma post pébut AFin

Dans le cas où vous souhaiteriez faire terminer votre sélection dans une partie du spectre trop serrée, vous pouvez utiliser alors la loupe qui va étirer le spectre en agrandissant l'échelle de la durée.

## <span id="page-4-1"></span>**3.3- Enregistrer la sélection**

Le logiciel offre la possibilité à l'utilisateur d'exporter uniquement la partie sélectionnée. Cette fonctionnalité est très pratique lorsque vous souhaitez découper un continuum sonore tel qu'un dialogue en plusieurs fichiers son. Lorsque la sélection vous satisfait cliquez dans le menu " **Fichier > Exporter la sélection**" selon

votre choix :

- Exporter la sélection en WAV ...
- Exporter la sélection en MP3 … nécessite le fichier lame\_enc.dll car le format mp3 n'est pas libre
- Exporter la sélection en Ogg Vorbis ...

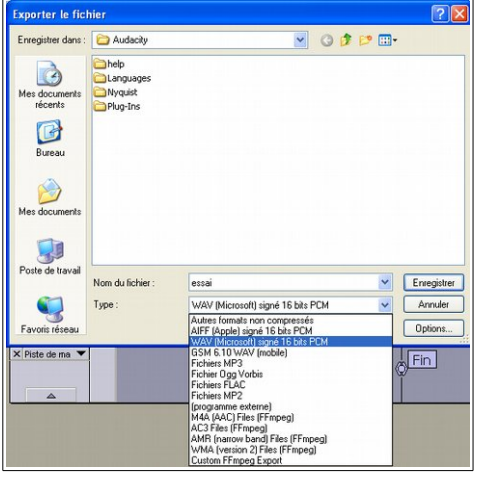

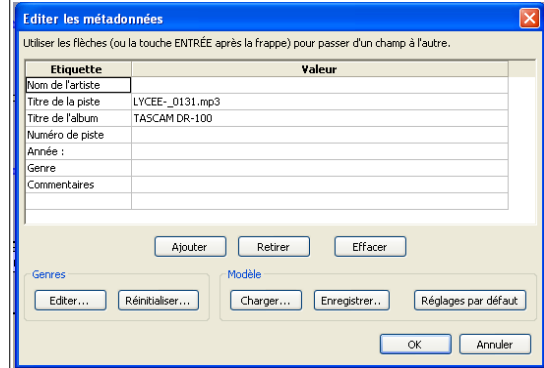

**Les métadonnées (tags en anglais) doivent être renseignés avec soin.**

**Remarque :** On peut également copier la sélection et la coller dans un autre projet en cours.

**Édition > copier**, **Fichier > Nouveau** puis **Édition > coller**.

# <span id="page-5-0"></span>**4- Éditer la sélection active**

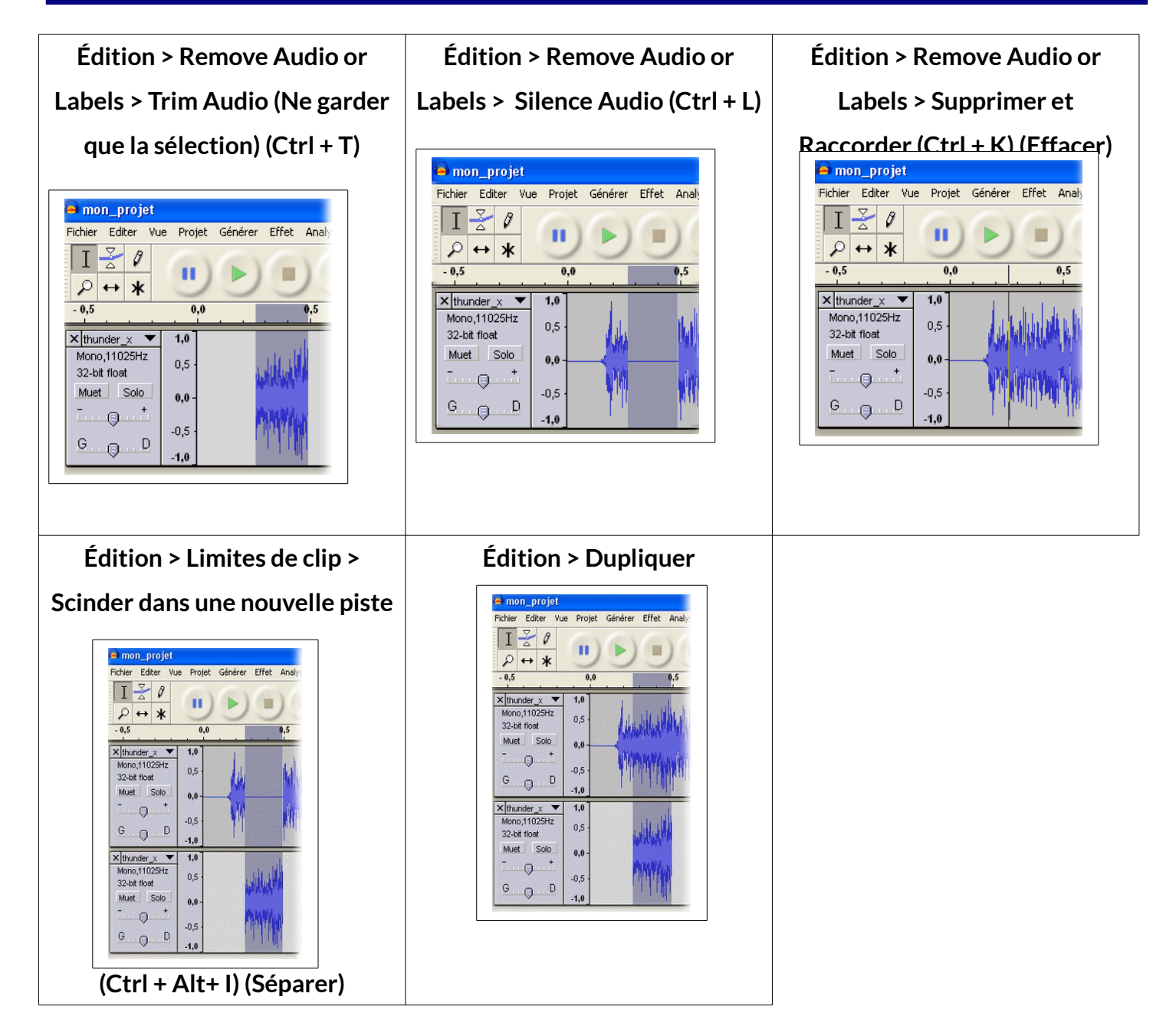

## <span id="page-5-1"></span>**5- Gestion des alignements**

On peut ajuster les pistes entre elles. Suivant la situation, il faudra choisir le bon outil. 2 menus sont utiles pour réaliser ces alignements.

#### <span id="page-5-2"></span>**5.1- Pistes > Aligner les pistes >**

– Aligner à l'origine

- Aligner avec le curseur
- Aligner avec le début de la sélection
- Aligner avec la fin de la sélection
- Aligner à la fin du curseur
- Aligner à la fin avec le début de la sélection
- Aligner à la fin avec la fin de la sélection
- Aligner les pistes ensemble.

#### <span id="page-6-0"></span>**5.2- Pistes > Aligner et déplacer le curseur >**

- Aligner à l'origine
- Aligner avec le curseur
- Aligner avec le début de la sélection
- Aligner avec la fin de la sélection
- Aligner à la fin du curseur
- Aligner à la fin avec le début de la sélection
- Aligner à la fin avec la fin de la sélection

### <span id="page-6-1"></span>**6- Barre de lecture variable**

Il est parfois utile d'augmenter ou de diminuer la vitesse de lecture. Cela se fait simplement à l'aide de la barre d'outil en réglant la vitesse à

l'aide du curseur. Lancer ensuite la lecture avec la flèche verte.

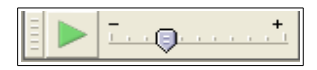